# Windows 更新プログラム アンインストール手順書

## 株式会社 インターフェイスロジテム

2021/03/12

#### **INTERFACE LOGITEM**

### Windows Update 更新プログラムのアンインストール (削除)

特定の更新プログラムを削除することで、Windows システムの不具合を解消します。 ここでは Windows Update 更新プログラムのアンインストール方法を下記に記します。 アンインストールを行う際は印刷を行うアプリケーションは起動しないでください。 ① スタートボタンをクリックし、スタートメニューの「設定」をクリックします。

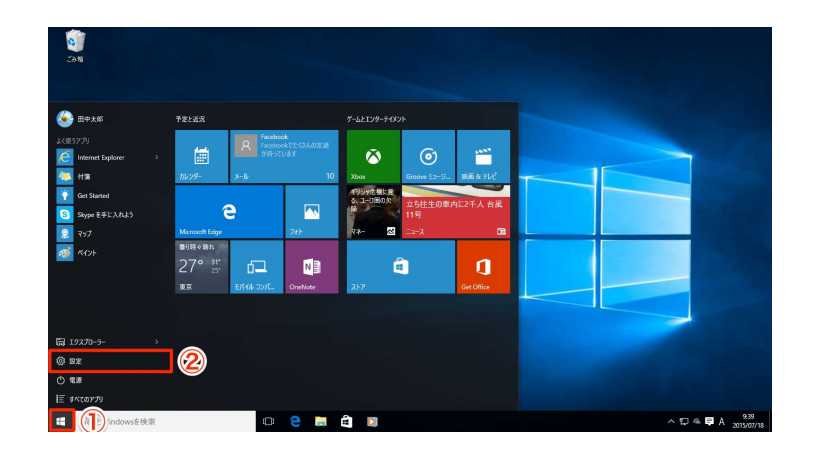

② 「Windows の設定」から「更新とセキュリティー」を選択します。

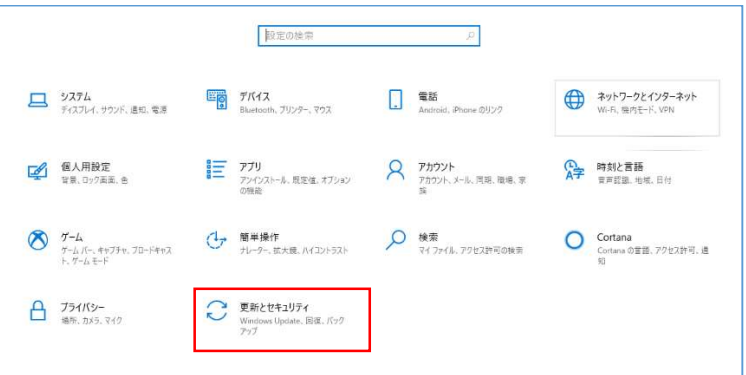

③ 「Windows Update」-「更新の履歴を表示する」をクリックします。

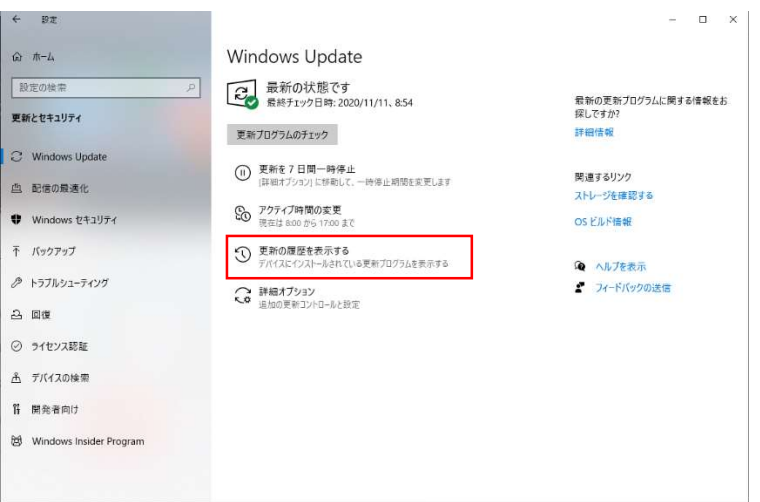

#### **INTERFACE LOGITEM**

④ 「更新プログラムをアンインストールする」をクリックします。

「更新の履歴」が表示されます。

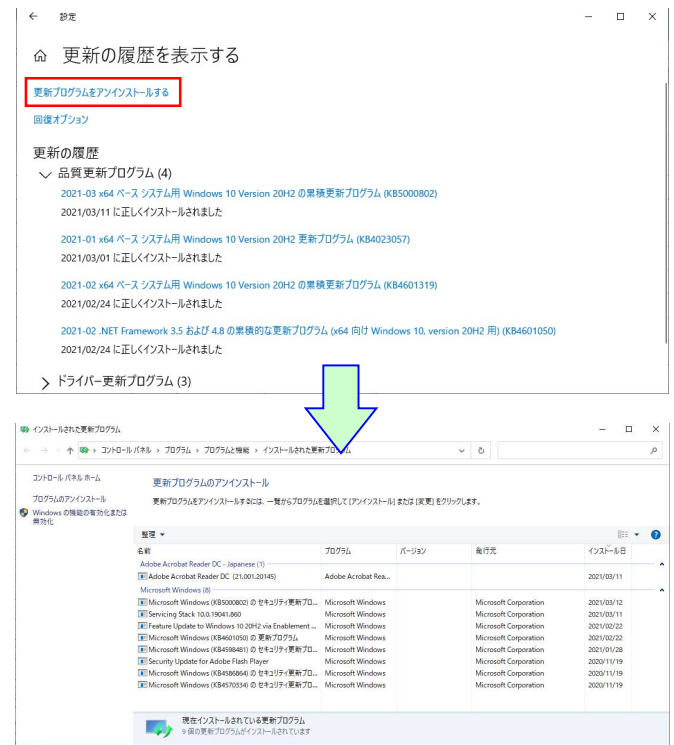

⑤ 削除したい更新プログラムを選択し(右クリッック)、「アンインストール」をクリックします。 対象の更新プログラムは「KB5000802」 または 「KB5000808」のセキュリティーパッチです。

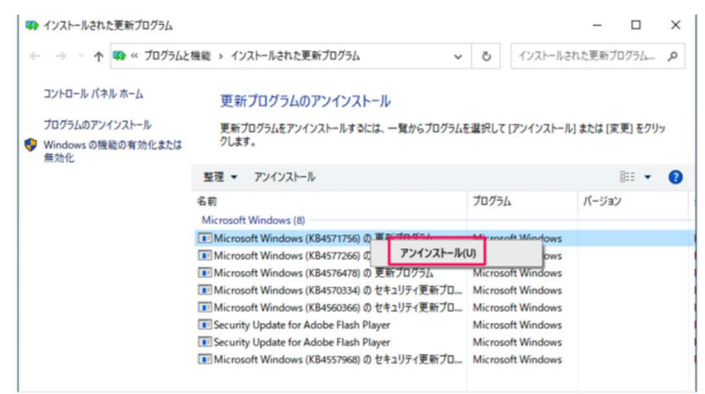

⑥ 確認画面が表示されますので「はい」をクリックします。

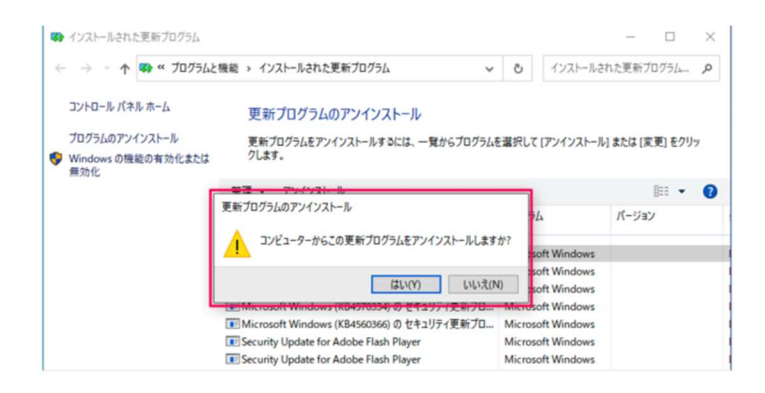

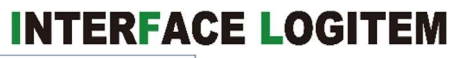

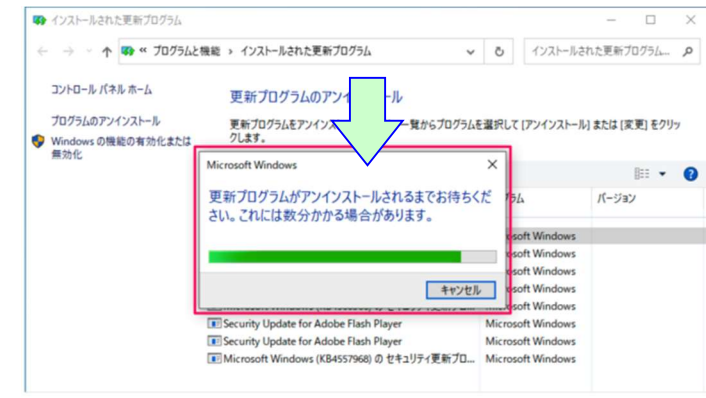

更新プログラムのアンインストールが始まります。

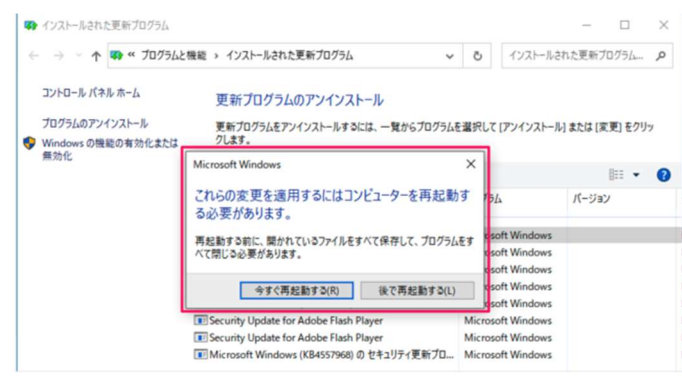

再起動が必要の場合、「今すぐ再起動する」をクリックします。

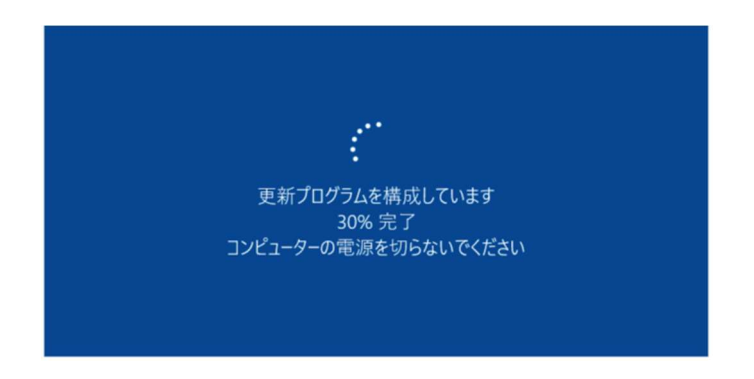

更新プログラムが構成され、通常起動時の画面に戻れば、更新プログラムのアンインストール は完了です。